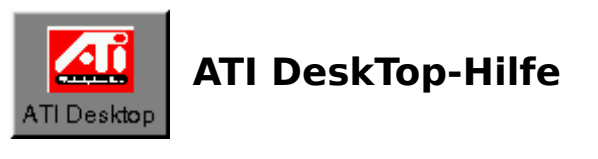

Willkommen beim ATI DeskTop, der Zentralstelle für den Zugriff auf alle ATI-Produkte und Funktionsmerkmale. Um mehr über den DeskTop zu erfahren, klicken Sie auf den Bereich, zu dem Sie Informationen benötigen, oder sehen Sie unter Einführung nach.

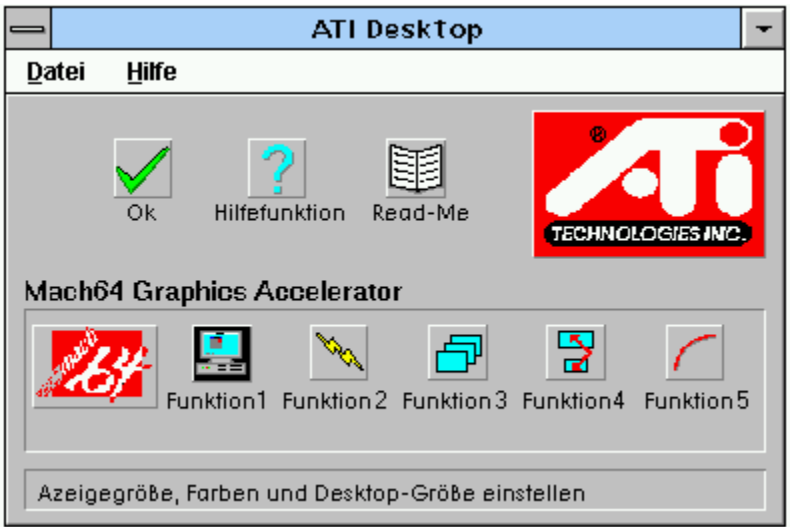

**Hinweis:** Es hängt von dem jeweils von Ihnen installierten ATI-Produkt ab, welche Symbole Ihr DeskTop aufweist; die oben gezeigten treffen nicht für alle Produkte zu.

#### **Titelleiste**

Auf dieser Leiste wird der Name Ihrer Anwendung angezeigt. Damit können Sie das Erscheinungsbild des Anwendungsfensters steuern. Weitere Informationen finden Sie im Abschnitt Titelleiste

### **Menüleiste**

Auf dieser Leiste werden die verfügbaren Befehle angezeigt. Weitere Informationen finden Sie im Abschnitt <u>Menüleiste</u> .

# **DeskTop-Schaltflächen**

Diese Schaltflächen geben Ihnen raschen Zugriff auf die ATI DeskTop-Funktionen. Weitere Informationen finden Sie im Abschnitt DeskTop-Schaltflächen.

### **Produktgruppen**

In diesem Bereich werden die Produkte und Funktionen von ATI angezeigt, die Ihnen zur Verfügung stehen. Durch Doppelklicken auf eines dieser Symbole wird die Anwendung aktiviert. Weitere Informationen finden Sie im Abschnitt Produktgruppen.

#### **Statuszeile**

In dieser Zeile finden Sie kurze Erklärungen der Befehle und Symbole, auf die Sie zugreifen. Weitere Informationen finden Sie im Abschnitt <u>Statuszeile</u>.

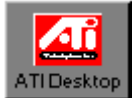

# **Einführung**

Wenn Sie gerade ein neues ATI-Produkt installiert haben, nehmen Sie sich bitte einen Moment Zeit, um sich mit dem ATI DeskTop vertraut zu machen, indem Sie diese Hilfedatei durchlesen. Hilfsinformationen zu einzelnen Produkten und Funktionen erhalten Sie, wenn Sie auf die Schaltfläche Hilfe klicken. Wenn Sie zu einem der Hauptabschnitte der Hilfedatei zurückkehren möchten, klicken Sie auf das Symbol im Titel.

Mit dem ATI DeskTop können Sie Produkte, Funktionen und Treiber von ATI steuern und konfigurieren. Der DeskTop wird mit allen ATI-Produkten geliefert, die unter Windows 3.1 laufen.

Der DeskTop zeigt jedes installierte ATI-Produkt an in einer eigenen Produktgruppe an. Innerhalb jeder Produktgruppe wird das Produkt-Logo angezeigt sowie ein Funktionssymbol für jedes Funktionsmerkmal des Produkts. Um auf eine Funktion bzw. ein Produkt zuzugreifen, doppelklicken Sie auf das betreffende Symbol. Wenn Sie Informationen über Produkt/Funktion erhalten wollen, bevor Sie darauf zugreifen, klicken Sie auf die Schaltfläche "Hilfe".

Drücken Sie auf F1, wenn Sie Informationen zur Verwendung der Hilfe benötigen.

Siehe auch:

Menüleiste DeskTop-Schaltflächen **Statuszeile** 

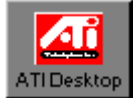

### **Menüleiste**

Die beiden Menüs in der Menüleiste enthalten Befehle, mit denen Sie die Funktionsweise des Desktop steuern können:

#### **Das Menü "Datei":**

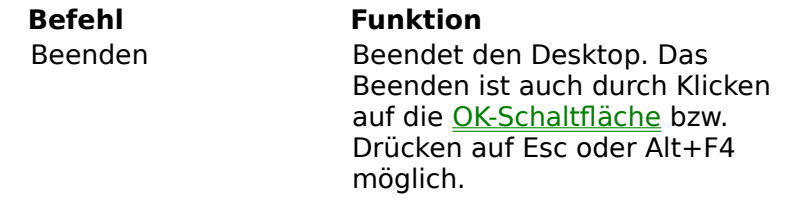

#### **Das Menü "Hilfe":**

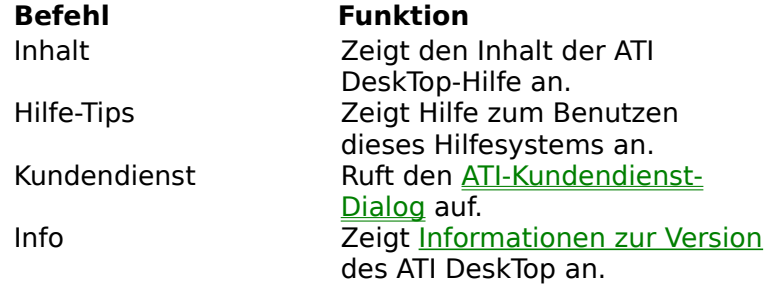

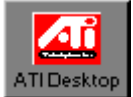

# **DeskTop-Schaltflächen**

Die ATI DeskTop-Schaltflächen bieten Ihnen raschen Zugriff auf Desktop-Funktionen. Auf die meisten dieser Funktionen kann auch mit Hilfe der Befehle in der Menüleiste zugegriffen werden Weitere Informationen erhalten Sie, wenn Sie auf die Schaltfläche klicken, über die Sie mehr erfahren möchten:

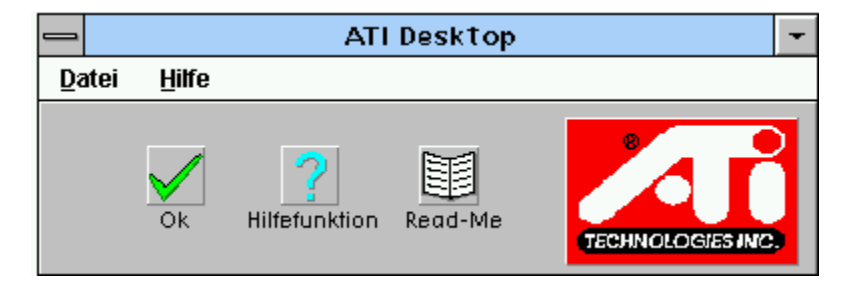

### **OK-Schaltfläche**

Beendet den Desktop und startet Windows neu. Weitere Informationen finden Sie im Abschnitt <u>OK-Schaltfläche</u>.

# **Hilfe-Schaltfläche**

Bietet Zugriff auf die Hilfe zu den Schaltflächen und Funktionen des Desktop. Weitere Informationen finden Sie im Abschnitt <u>Hilfe-Schaltfläche</u>.

# **Read Me-Schaltfläche**

Greift auf die Read Me-Dateien für Produkte oder Funktionen des DeskTop zu. Weitere Informationen finden Sie im Abschnitt <u>Read Me-Schaltfläche</u>.

# **Zentrales Logo**

Ruft Informationen über Kundendienst und Problemmeldungen auf. Weitere Informationen finden Sie im Abschnitt <u>Zentrales Logo</u>.

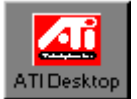

#### **Zentrales Logo**

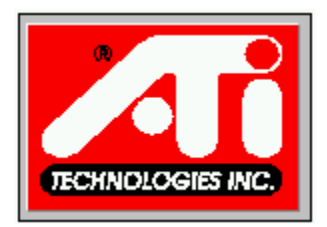

Wenn Sie auf dieses Logo doppelklicken, wird der **Kundendienst-Dialog** aufgerufen, über den Sie Kundendienst-Telefonnummern erhalten und Problemmeldungen machen können. Solche Meldungen enthalten Daten zu Ihrer System- und Kartenkonfiguration, die für die Lösung Ihres Problems relevant sind. Bitte halten Sie diese Informationen bereit, ehe Sie sich an den Kundendienst wenden.

Durch Doppelklicken auf das Logo bei gedrückter Umschalttaste erhalten Sie auch Informationen zur Version des ATI DeskTop.

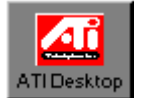

#### **OK-Schaltfläche**

Wenn Sie auf die OK-Schaltfläche klicken, verlassen Sie den ATI DeskTop. Sie können den Desktop auch verlassen, indem Sie aus dem Menü "Datei" den Befehl "Beenden" wählen oder auf Esc bzw. auf Alt-F4 drücken.

Wenn Sie an einer Funktion Änderungen vorgenommen haben, die erst durch einen Neustart von Windows wirksam werden können, erscheint jetzt folgender Dialog:

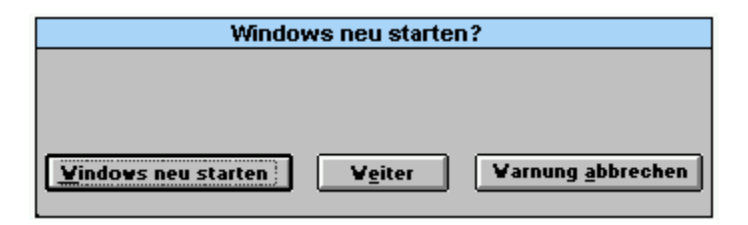

Wenn Sie **Windows neu starten** wählen, wird Windows automatisch neu gestartet. Dieser Vorgang nimmt einige Sekunden in Anspruch; während dieser Zeit ist der Bildschirm leer.

Wenn noch Anwendungen geöffnet sind, in denen Sie vorgenommene Änderungen noch nicht gespeichert haben, werden Sie jetzt gefragt, ob die Änderungen gespeichert werden sollen. Wenn Sie diese Eingabeaufforderungen abbrechen, wird der Neustart von Windows nicht ausgeführt. Wenn Sie wieder zum Neustart von Windows bereit sind, müssen Sie den ATI DeskTop wieder aufrufen und noch einmal OK wählen.

Wenn Sie auf die Schaltfläche **Weiter** klicken, verlassen Sie den ATI DeskTop, jedoch werden alle von Ihnen vorgenommenen Änderungen erst beim nächsten Neustart von Windows wirksam. Es ist jedoch möglich, daß INI-Dateien bereits geändert worden sind; daher ist es ratsam, Windows nach Auswahl von **Weiter** zu verlassen.

Bei Auswahl der Schaltfläche **Warnung abbrechen** werden Sie erst dann zum Neustart von Windows aufgefordert, wenn Sie wieder Änderungen vorgenommen haben, die einen solchen Neustart erfordern. Da die Frage **Windows neu starten?** Sie daran erinnert, daß Sie Änderungen vorgenommen haben, die noch nicht wirksam sind, sollten Sie diese Option nach Möglichkeit nicht wählen.

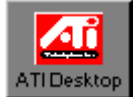

# **Hilfe-Schaltfläche**

Das Klicken auf die Hilfe-Schaltfläche bewirkt, daß der Cursor in den 'Hilfe-Cursor' verwandelt wird und die Anwendung in den Hilfe-Modus umschaltet. In diesem Modus bewirkt das Klicken auf ein beliebiges Element des ATI-DeskTop die Anzeige eines Hilfefensters über das ausgewählte Element.

Im Falle der Produkt-Logos und Funktionssymbole wird die Hilfe für das Produkt bzw. die jeweilige Funktion angezeigt. Ist für ein Produkt bzw. eine Funktion keine Hilfe verfügbar, erscheinen allgemeine Hilfsinformationen über Produkt-Logos oder Funktionssymbole.

Außerdem können Sie:

- · durch Drücken der Taste F2 den Hilfe-Modus ein- und ausschalten;
- · durch Drücken von Esc in den normalen Modus zurückkehren;
- · durch Drücken der Taste F1 Hilfe zur aktuell gewählten Funktion aufrufen.

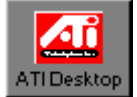

# **Read Me-Schaltfläche**

Die Auswahl der Read Me-Schaltfläche bewirkt, daß der Cursor in den 'Read Me'-Cursor verwandelt wird und der Desktop in den Read Me-Modus umschaltet. In diesem Modus bewirkt das Klicken auf ein beliebiges Produkt-Logo bzw. Funktionssymbol die Anzeige von Read Me-Informationen über das ausgewählte Element. Read Me-Informationen werden einem Produkt normalerweise als aktuelle Online-Referenz mit neuesten Informationen hinzugefügt.

Außerdem können Sie:

- · durch Drücken der Taste F3 den Read Me-Modus ein- und ausschalten und
- · durch Drücken von Esc in den normalen Modus zurückkehren.

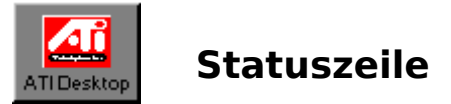

Die Statuszeile am unteren Rand des ATI DeskTop-Fensters enthält eine kurze Erläuterung der aktuell gewählten Funktion in der Produktgruppe.bereich

Im Hilfe-Modus und im Read Me-Modus enthält die Statuszeile eine kurze Hilfemeldung zu den jeweiligen Modi.

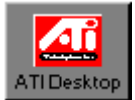

# **Produktgruppen**

Jedes in Ihrem System installierte ATI-Produkt hat auf dem DeskTop seine eigene Produktgruppe. Jede Gruppe wird durch ein Produkt-Logo identifiziert und enthält eine Reihe von Funktionssymbolen für die Funktionen der Anwendungen und die Produkte. Zum Beispiel:

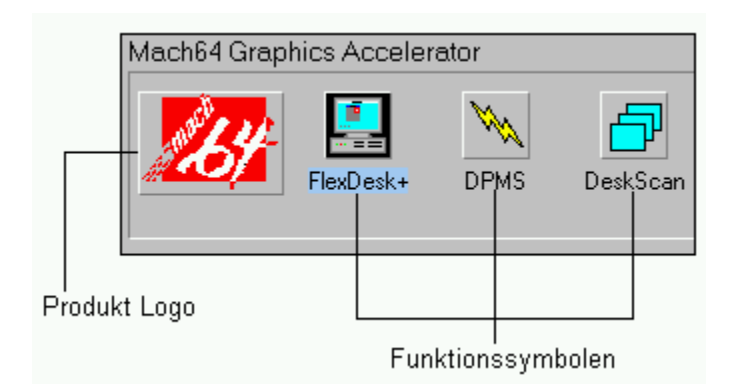

Mit dem Hilfe-Cursor erhalten Sie Hilfe zu speziellen Produkten.

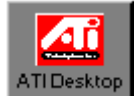

### **Produkt-Logos**

Ein Produkt-Logo dient zur eindeutigen Identifizierung der in Ihrem System installierten ATI-Produkte. Es erfüllt die folgenden Funktionen:

- Wenn es mit dem Hilfe-Cursor gewählt wird, werden produktspezifische Hilfsinformationen aufgerufen.
- Wenn es mit dem Read me-Cursor gewählt wird, werden Read Me-Informationen auf Produktebene aufgerufen.
- · Wenn Sie bei gedrückter Umschalttaste auf das Produkt-Logo doppelklicken, werden Informationen über die Produktversion aufgerufen.

**Hinweis:** Nicht alle Produkt-Logos können eine Produktvorführung aktivieren.

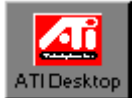

#### **Funktionssymbole**

Funktionssymbole dienen zur eindeutigen Identifizierung jeder Funktion innerhalb eines Produkts (z. B. die Funktion der Farbanpassung für ein Grafikbeschleunigerprodukt). Außerdem erfüllen sie folgende Funktionen:

- Wenn sie mit dem Hilfe-Cursor gewählt werden, rufen sie funktionsspezifische Hilfe auf.
- Wenn sie mit dem Read me-Cursor gewählt werden, rufen sie funktionsspezifische Read Me-Informationen auf
- · Wenn Sie bei gedrückter Umschalttaste darauf doppelklicken, erhalten Sie Informationen über die Version der Funktion.

Um eine Funktion zu aktivieren, doppelklicken Sie auf deren Symbol, oder wählen Sie das Symbol aus, und drücken Sie die Eingabetaste.

Ist eine Funktion ausgewählt, wird ihr Name hervorgehoben angezeigt, und in der Statuszeileerscheint eine kurze Beschreibung.

#### **ATI-Kundendienst**

Der ATI-Kundendienst-Dialog wird über die Option "Kundendienst" aus dem Menü "Hilfe" oder durch Doppelklicken auf das zentrale Logo von ATI aufgerufen.

Blättern Sie durch den Dialog, um Informationen darüber zu erhalten, wie Sie Unterstützung von ATI bekommen können. Zu diesen Informationen gehört u. a.:

#### **ATI-Kundendienst:**

Montag bis Freitag 9.00 Uhr - 19.00 Uhr (östliche US-Zeitzone) Telefon: +1 (905)-882-2626 Fax: +1 (905) 882-0546

**ATI-BBS-Mailbox:** +1 (905) 764-9404

24 Stunden (14400/9600/2400/1200 Baud; 8 Datenbits, keine Parität, 1 Stoppbit)

**CompuServe:** GO ATITECH ATI SUPPORT 74740,667

Mit dem ATI-Kundendienst-Dialog können Sie auch eine Problemmeldung erstellen, die Sie vor sich haben sollten, wenn Sie ATI anrufen; Sie können sie auch zur weiteren Untersuchung an den ATI-Kundendienst schicken.

▶ So machen Sie eine Problemmeldung:

#### **1. Wählen Sie im ATI-Kundendienst-Dialog die Schaltfläche "Ja".**

Das Problemmeldungsfenster erscheint.

#### **2. Füllen Sie in diesem Fenster alle benötigten Kunden- und Probleminformationen aus.**

#### **3. Wählen Sie "OK".**

Es wird automatisch eine Problemmeldungsdatei erstellt und unter dem Namen ATI\_PR.TXT in Ihrem Windows-Verzeichnis abgelegt (normalerweise C:\WINDOWS).

Anschließend erscheint der Problemmeldungsdialog, mit dem Sie den Windows-Editor öffnen können, um die Meldung anzusehen.

#### **4. Wählen Sie im Dialog die Option "Ja".**

Der Editor wird mit Ihrer Problemmeldung angezeigt. In dieser Anwendung können Sie mit Hilfe der Editor-Befehle die Meldung speichern oder ausdrucken.

#### **Informationen zur Version**

Die Informationen zur Version identifizieren die Version des Produkts bzw. der Funktion, mit der Sie arbeiten, und enthalten Copyright-Informationen. Sie rufen diese Informationen für jedes Produkt und jede Funktion auf, indem Sie auf das Produkt-Logo bzw. das Funktionssymbol doppelklicken, während Sie die Umschalttaste gedrückt halten.

Informationen zur Version des ATI DeskTop selbst erscheinen, wenn Sie bei gedrückt gehaltener Umschalttaste auf das zentrale Logo von ATI doppelklicken oder den Befehl "Info" aus dem Menü "Hilfe" verwenden.

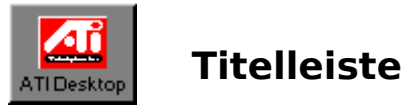

Die Titelleiste befindet sich am oberen Rand eines Fensters und zeigt den Namen der Anwendung und den Pfad der aktuellen Datei an.

Mit der Titelleiste können Sie das Fenster verschieben. Dazu klicken Sie auf die Titelleiste und ziehen das Fenster an den gewünschten Ort. Auf diese Weise lassen sich auch Dialogfenster verschieben.

Die Titelleiste enthält folgende Elemente:

Systemsteuerungsmenü-Schaltfäche

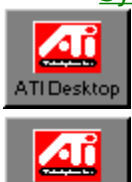

ATI Desktop

Schaltfläche für Minimieren

Name der Anwendung

# **Systemsteuerungsmenü-Schaltfläche**

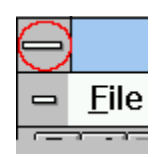

# **Schaltfläche für Minimieren**

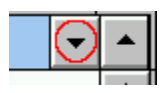

# **Schaltfläche für Maximieren**

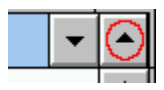

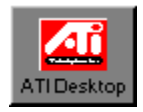

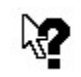

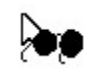

#### **INI-Dateien**

In der INI-Datei werden die Einstellungen gespeichert, die für die Konfiguration Ihrer Anwendung bei der Ausführung verwendet werden.